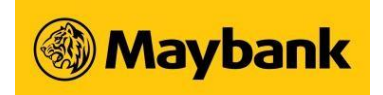

## **1. What is SMS Transaction Signing Code?**

SMS Transaction Signing Code is an 8-digit SMS code sent to your mobile phone number registered with the Bank when you perform some transactions such as adding a new payee or making funds transfer. The 8-digit SMS code needs to be keyed into the New Security Token for the latter to generate a 6-digit One Time Password to complete the transaction.

## **2. How does this SMS Transaction Signing Code benefit me?**

This new security feature prevents unauthorised transactions being performed on your account without your knowledge.

#### **3. What will happen to the existing payees that have been added?**

You can still continue to use the existing payees previously added to perform the selected online banking transactions.

## **4. Who will be receiving the SMS Transaction Signing Code?**

The SMS Transaction Signing Code will be sent to the mobile phone numbers registered with the Bank when you perform the selected transactions.

## **5. What if the SMS Transaction Signing Code is not received upon performing the related services?**

There is a button on screen to request for a new SMS Transaction Signing code.

#### **6. How would the SMS Transaction Signing Code appear on my mobile phone?**

Maybank2u.com.sg: Enter [8-digit code] into your Security Token to generate OTP for adding [Payee Name] with a/c ending [1234] as Payee of Telegraphic Transfer. If unauthorised, call +65 6533 5229 now. SG Time: DD/MM/YY HH:MM:SS

SMS Code Example :

Maybank2u.com.sg: Enter [12345678] into your Security Token to generate OTP for adding [Andy Chong] with a/c ending [1234] as Payee of Telegraphic Transfer. If unauthorised, call +65 6533 5229 immediately. SG Time: 29/11/15 03:03:31

Maybank Singapore Limited (UEN: 201804195C) Page **1** of **2** May 2020

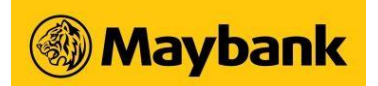

# **7. How do I register/update my mobile phone number with the Bank?**

You can do so using any of the modes below:

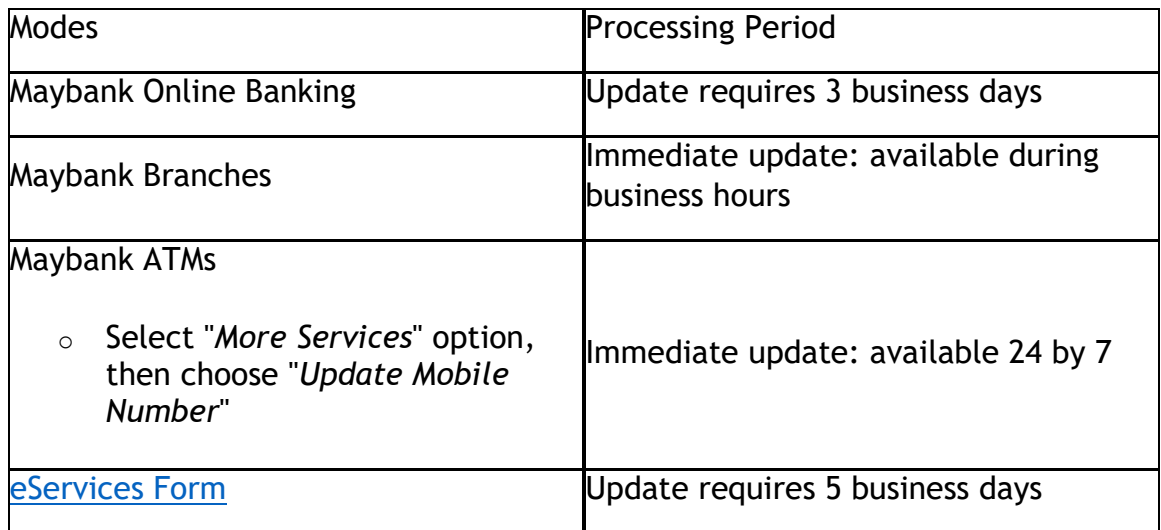

## **8. How do I update my mobile phone number using Maybank Online Banking?**

You can update your mobile phone number by following the steps below:

- 1. Login to Maybank2u.com.sg
- 2. Click on "Customer Service" Tab
- 3. Go to "Your Particulars" on the left menu bar and follow the instructions on screen.

Please note that the updating of mobile phone number via Maybank Online Banking may take up to 3 business days.